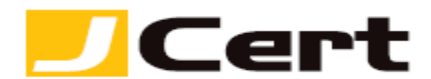

(参考資料としての利用に限る)

## **iKeyman/IBM HTTP Server CSR** ファイル作成方法(新規・更新)

1. はじめに

IBM HTTP Server 環境下での、CSR 作成手順を以下に説明します。 大まかな手順は以下のとおりですが、必要に応じ提供元の詳細情報もご参照ください。 <http://www-01.ibm.com/software/webservers/httpservers/doc/v52/jpn/icswg021.html>

- (1) 鍵データベースファイルの作成
- (2) CSR の作成
- (3) CSR をジェイサートへお送りいただく

2. 鍵データベースファイルの作成

鍵データベースファイルは、IBM HTTP Server において、秘密鍵やサーバ証明書を管理するデータベー スファイルです。 一つの鍵データベースファイルに複数の鍵ペアを生成することや、1台のサーバに複 数の鍵データベースファイルを作成することも可能です。 以下、鍵データベースファイルの作成手順 になります。

2.1 IBM 鍵管理 (iKeyman) の起動

Windows の場合、Windows キーを押して【スタートメニュー】を表示し右クリックから【すべてのアプ リ】にアクセスします。

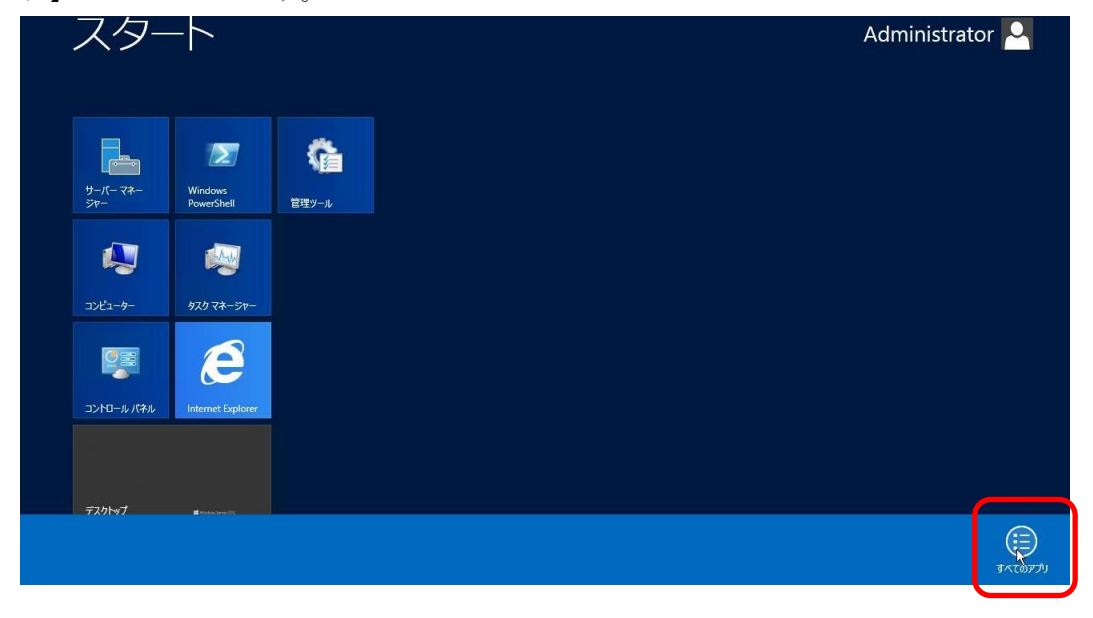

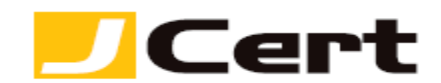

Internet Explorer 霜 e **IBM HTTP Server V8.5 IBM WebSphere** デスクトップ 開始 HTTP Server Web サーバー・プラグ 48 画 X) イン構成ツール 開始キー管理ユー WebSphere sî Ēδ ティリティー  $Customerization...$ 停止 HTTP Server WebSphere ⊕ Customization ··· インフォメーション・セ e, Ŧ. **IBM Installation Manager** ンター

一覧画面から【開始キー管理ユーティリティー】にアクセスします。

Unix の場合、ikeyman と入力してください。

ikeyman が見つからない場合、インストールパスを含めて指定します。 プログラムの初期インストールパスは /opt/IBM/HTTPServer/bin/ になります。 初期インストールパスの場合は /opt/IBM/HTTPServer/bin/ikeyman と実行します。

2.2 メニューラインの【鍵データベース・ファイル】->【新規】を選択してください。

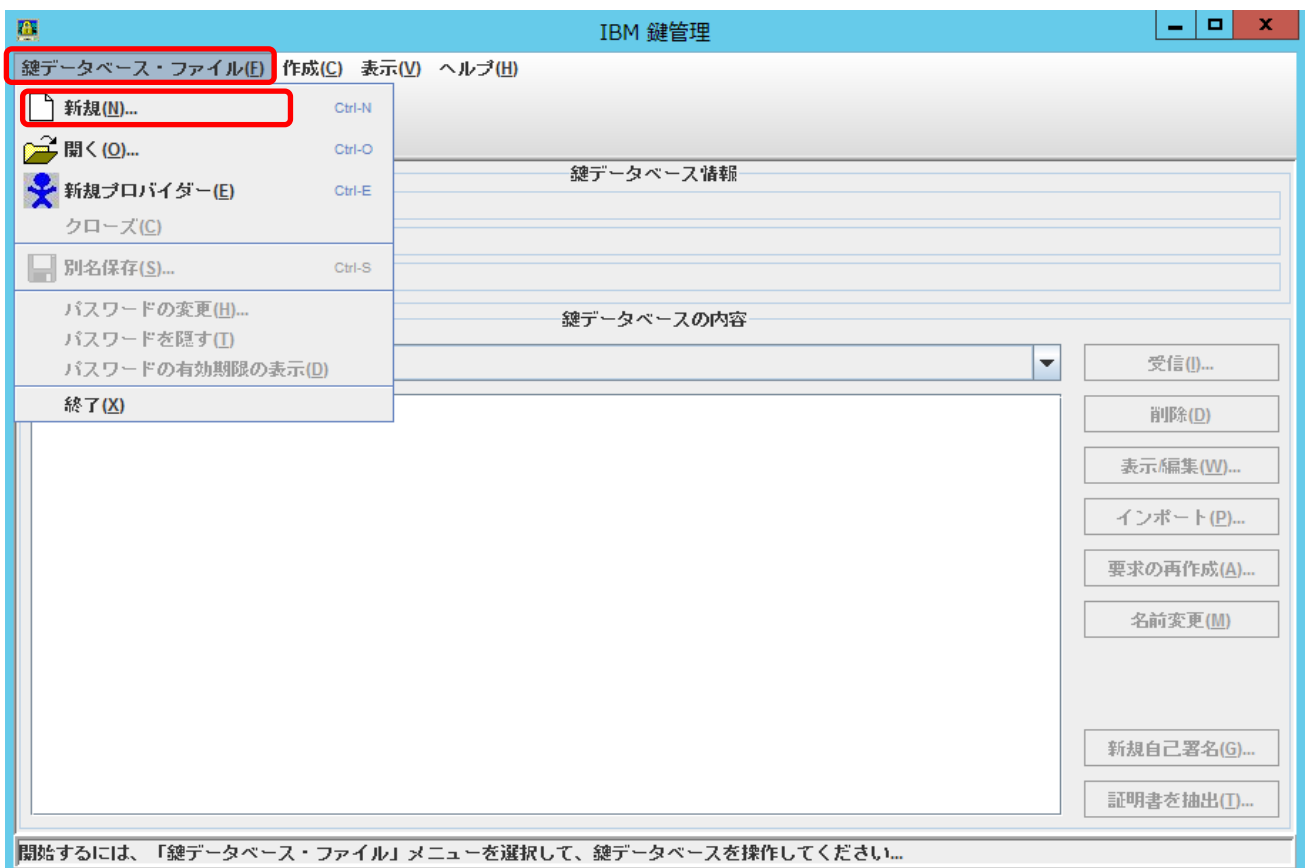

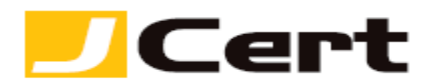

- 鍵データベース・タイプ:CMS を選択。

- ファイル名 (鍵データベースファイル出力先):デフォルトでは"key.kdb"となっていますが、作成日時 が認識できる任意のファイル名とすることをお薦めします。(くれぐれも既存鍵データベースファイルに 上書きしないように注意してください!)

- 場所:デフォルトでは、C:¥Program Files (x86)¥IBM¥HTTPServer となっていますが、任意に設定して ください。

入力後【OK】をクリックして下さい。

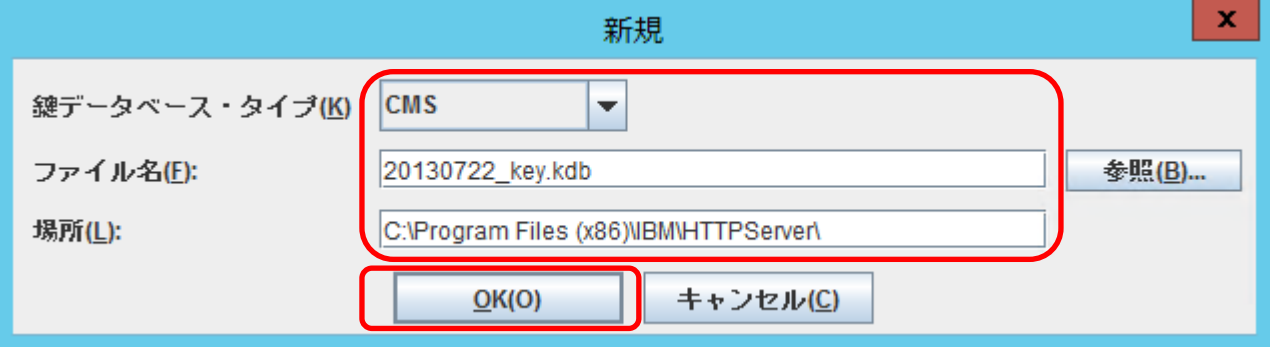

2.3 任意のパスワードを設定して、【OK】をクリックしてください。

- 【パスワードをファイルに隠す】を選択することをお薦めします。

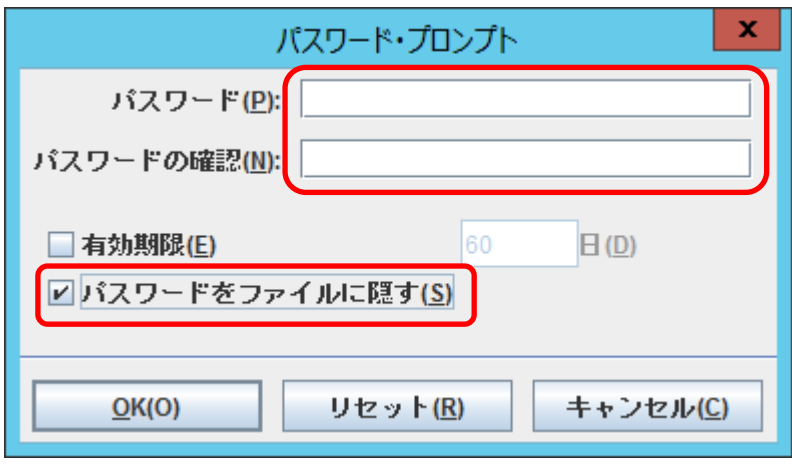

タイトルバーにファイル名が表示されていれば、鍵データベースファイルの作成が完了です。

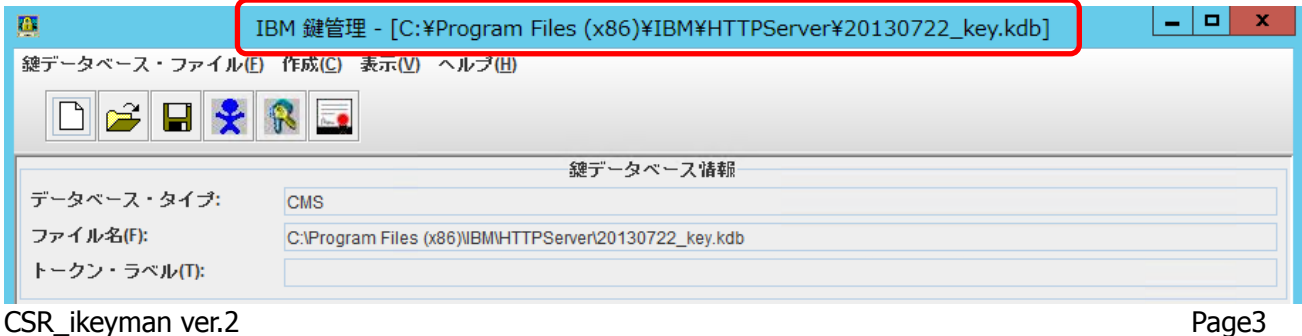

© J Cert, Inc. All rights reserved.

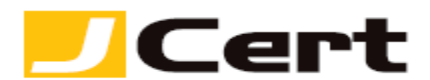

3. CSR の生成

3.1 鍵データベース内容を【個人認証要求】とし、【新規】を選択してください。

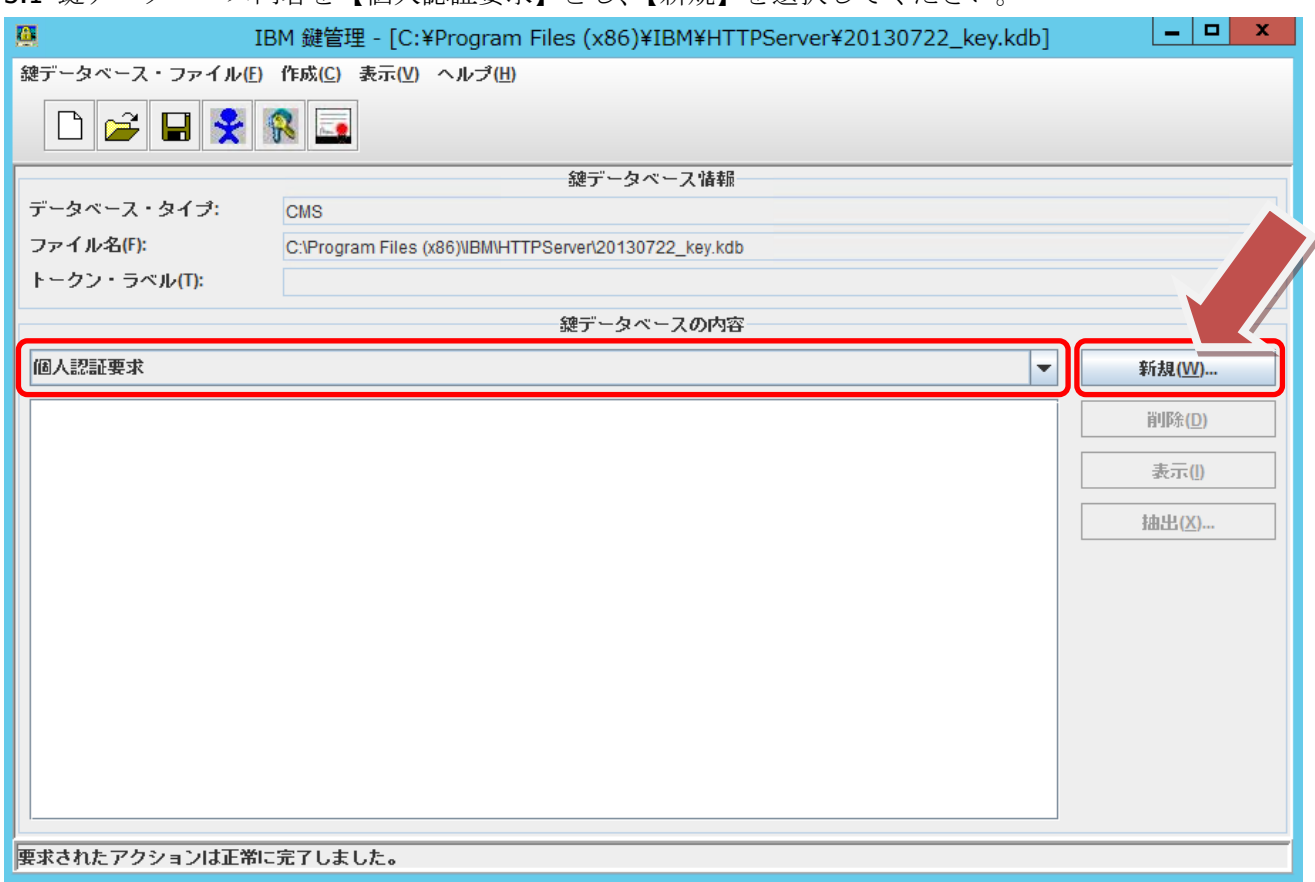

3.2 CSR 情報登録画面で以下に即し情報入力を完了してください。

- <mark>鍵ラベル: 鍵ラベルにより1つの秘密鍵を特定するとても重要な情報です。</mark>サーバ証明書をインスト ールする際 IBM HTTP Server httpd-conf 設定時に利用しますので、ホスト名等を設定してください。 - 鍵サイズ:**2048bit** としてください。なお、**ikeyman** を使用して **2048bit** の鍵サイズを持つ証明書

要求を作成する為には、**GSKitV7.0.4.14** 以上に含まれる **gskikm.jar** を使用する必要があります。 詳

しくは、<http://www-01.ibm.com/support/docview.wss?uid=jpn1J1003363>

- 署名アルゴリズム:**SHA1WithRSA** を選択。(エンド証明書のハッシュ関数に関わらず)
- 共通名:証明書発行先 Common Name/FQDN
- 組織:会社等組織団体名/個人名
- 組織単位:部署名 (必ず何らかの情報を入力してください!)
- 地域:特別区名/市町村名
- 都道府県:都道府県名
- 郵便番号:郵便番号
- 国: 文字国名 (2 文字の ISO CODE)
- 被認証者の代替名:入力は不要です。

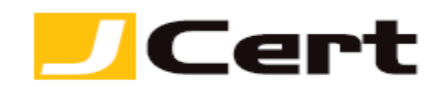

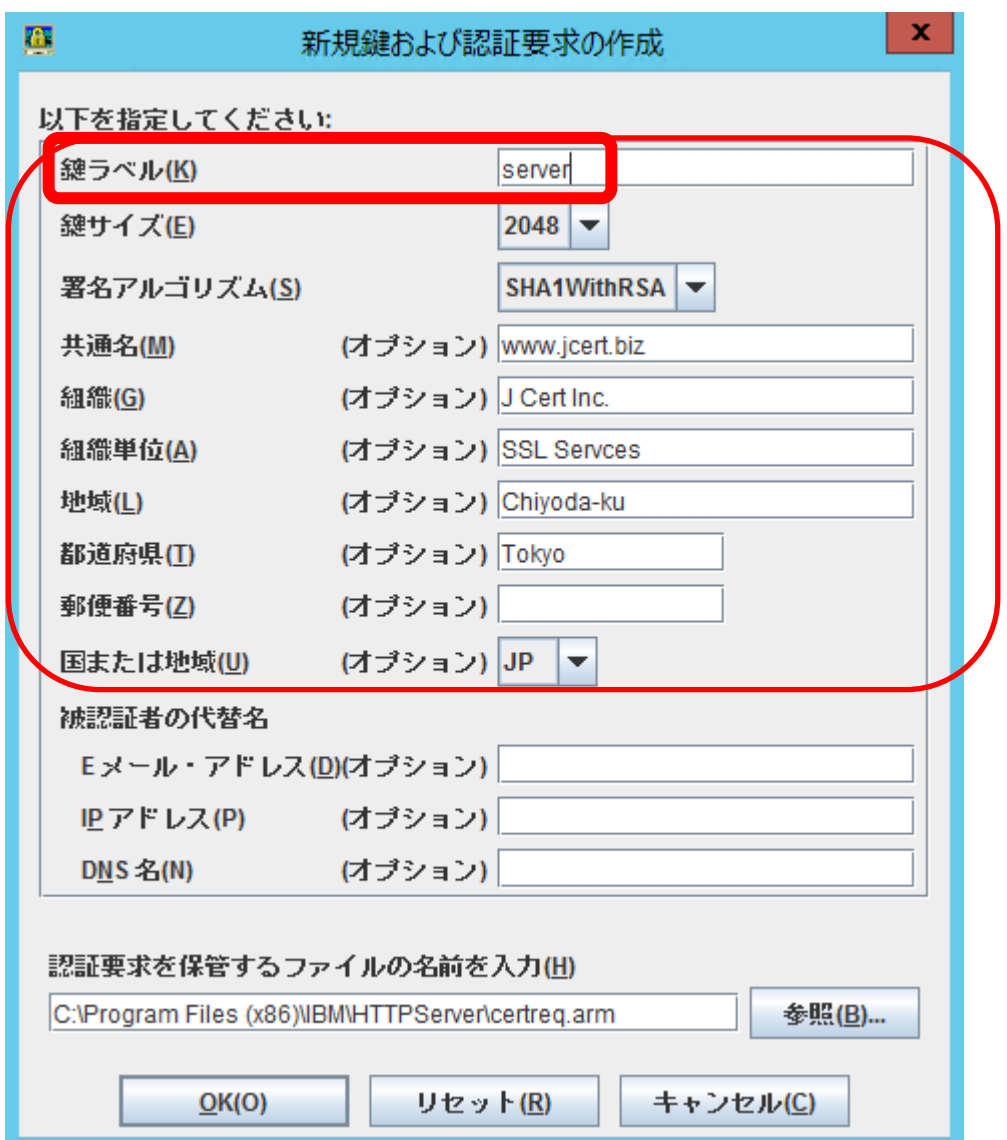

CSR 生成情報入力に使用できる文字には、以下の制限があります。これを守らないと、CSR が生成でき ません。 入力は、全て半角で行います。なお、コモンネームには以下の「英字」「数字」および「 **-** (ハ イフン)」のみが利用できます。

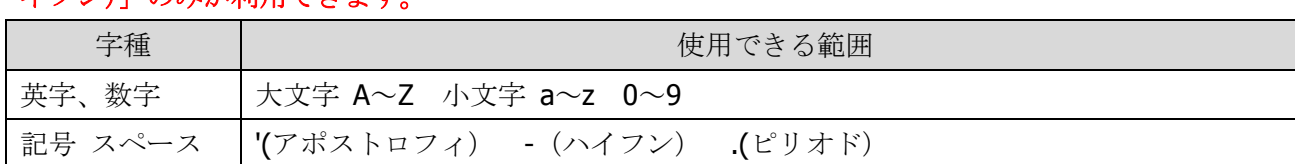

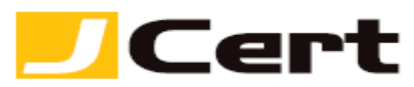

3.3 CSR はデフォルトでは **"certreq.arm"** なるファイル名で生成されます。 入力後【OK】をクリックして下さい。

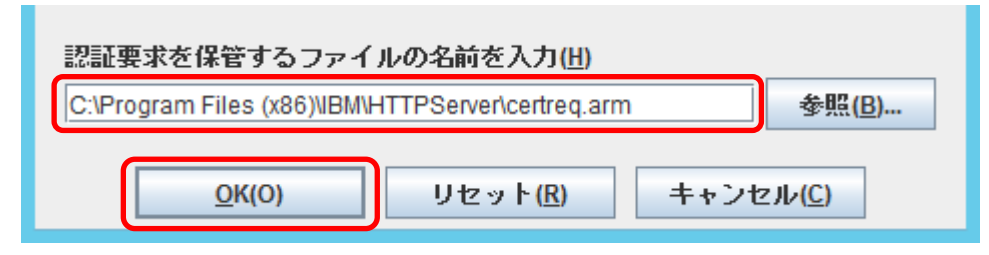

正常に完了のメッセージが表示されますので【OK】をクリックして下さい。

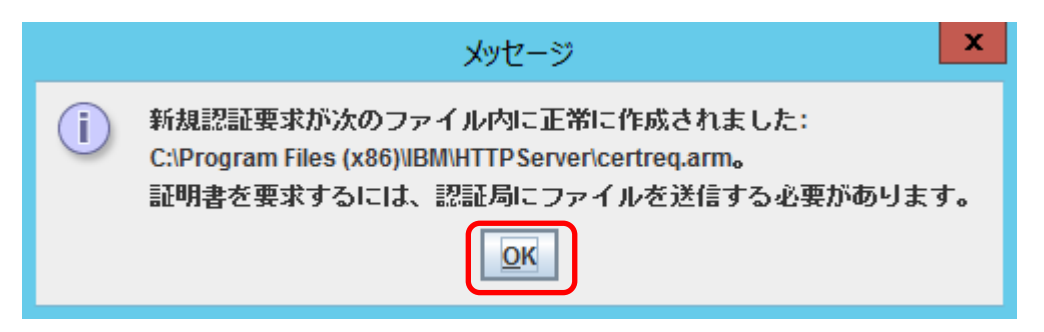

4. CSR を送付

生成された CSR ファイルをテキストエディタで開き、「ジェイストア」申請画面にコピー&ペーストして ください。 以下に、CSR ファイルを開いた例を示します。

-----BEGIN CERTIFICATE REQUEST-----

MIIByTCCATICAQAwgYgxCzAJBgNVBAYTAkpQMQ4wDAYDVQQIEwVUb2t5bzETMBEG A1UEBxMKQ2hpeW9kYS1rdTEaMBgGA1UEChMRQ29tb2RvIEphcGFuIEluYy4xFzAV

: :

RFi8OQRtKDSGL9mqC4FLk/cAxcNs4X+yzUNp9jn9IldCGEtTg4aRIBFKpWTobwh6 m0jpoMYpQ8DNwO0vpjAGruzQ/ARdw/xaLmQyqaU= -----END CERTIFICATE REQUEST-----

注: -----BEGIN CERTIFICATE REQUEST----- から、-----END CERTIFICATE REQUEST----- までを<mark>ハイフ</mark> マを含めて、「ジェイストア」申請画面に貼り付けてください。

1 文字でも欠けますと、CSR ファイルフォーマットエラーとなり、サーバ証明書のお申込を受付できませ  $h_n$ 

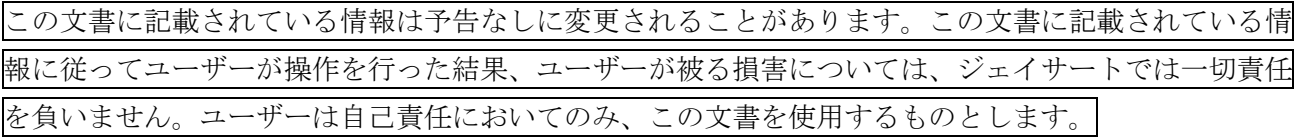